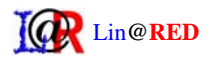

El primer paso será abrir el programa Outlook Express en nuestro ordenador (dicho programa se instala por defecto con Windows, por lo que no necesitaremos descargarlo ni volverlo a instalar).

## **Una vez abierto el programa haremos lo siguiente:**

Pulsaremos en el menú superior sobre la opción "Herramientas", y en el desplegable que se abrirá pulsaremos sobre "Cuentas". (Figura 1)

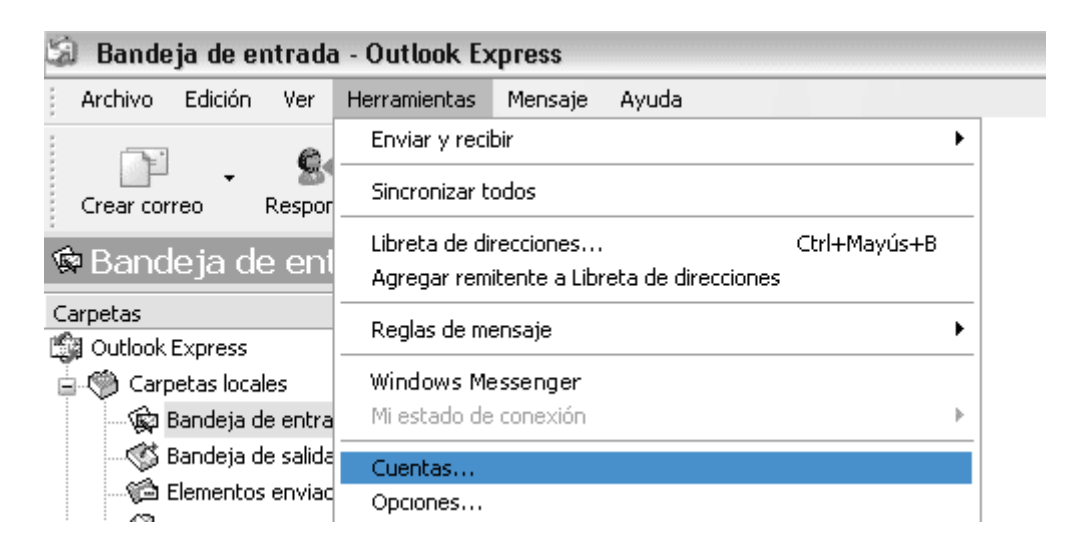

**Figura 1** 

Al pulsar sobre "Cuentas" se abrirá la siguiente caja de diálogo (Figura 2). En ella deberemos pulsar sobre la pestaña "Correo" y posteriormente sobre el botón "Agregar", se nos mostrará un menú desplegable y elegiremos "Correo"

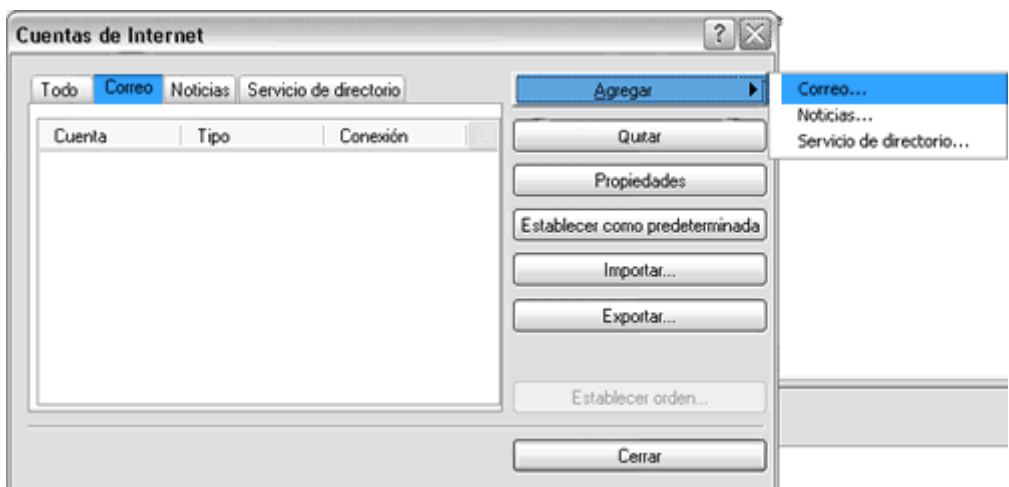

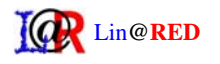

El siguiente paso será introducir el nombre que queremos que se muestre como remitente de nuestros mensajes. Es aconsejable introducir nuestro nombre o el de nuestra empresa. (Figura 3) Una vez introducido el nombre pulsaremos sobre el botón "Siguiente"

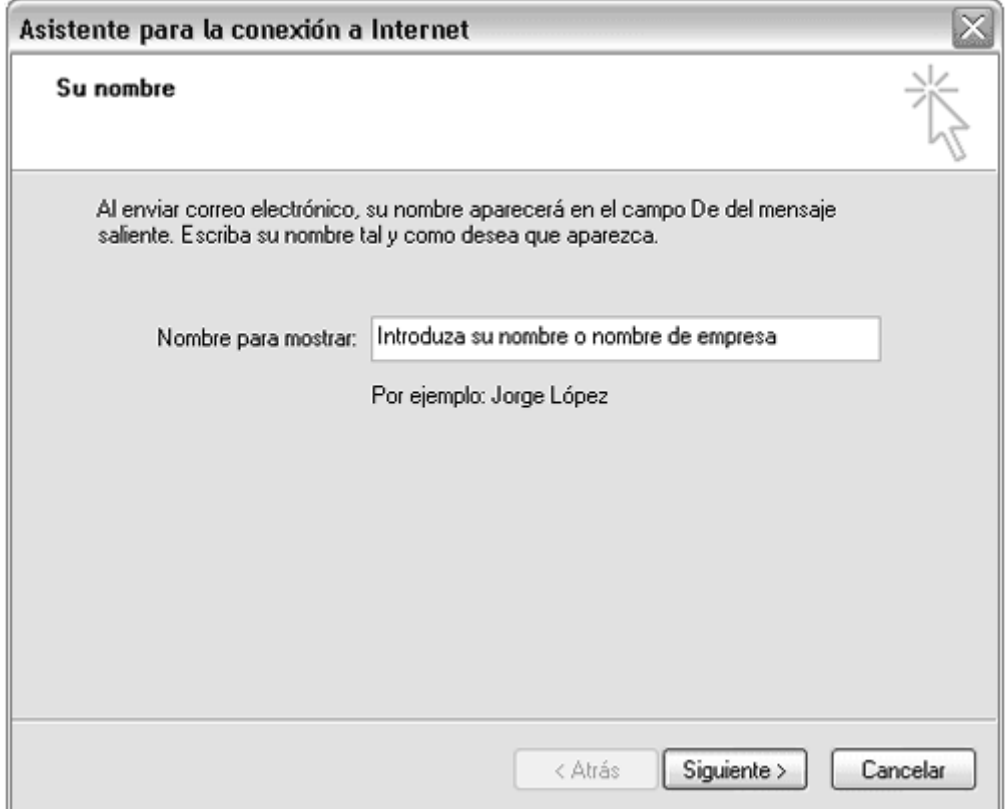

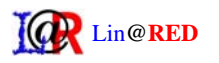

En la siguiente pantalla introduciremos la dirección de correo electrónico que estamos configurando. (Figura 4). Una vez introducida la dirección de correo pulsaremos sobre "Siguiente"

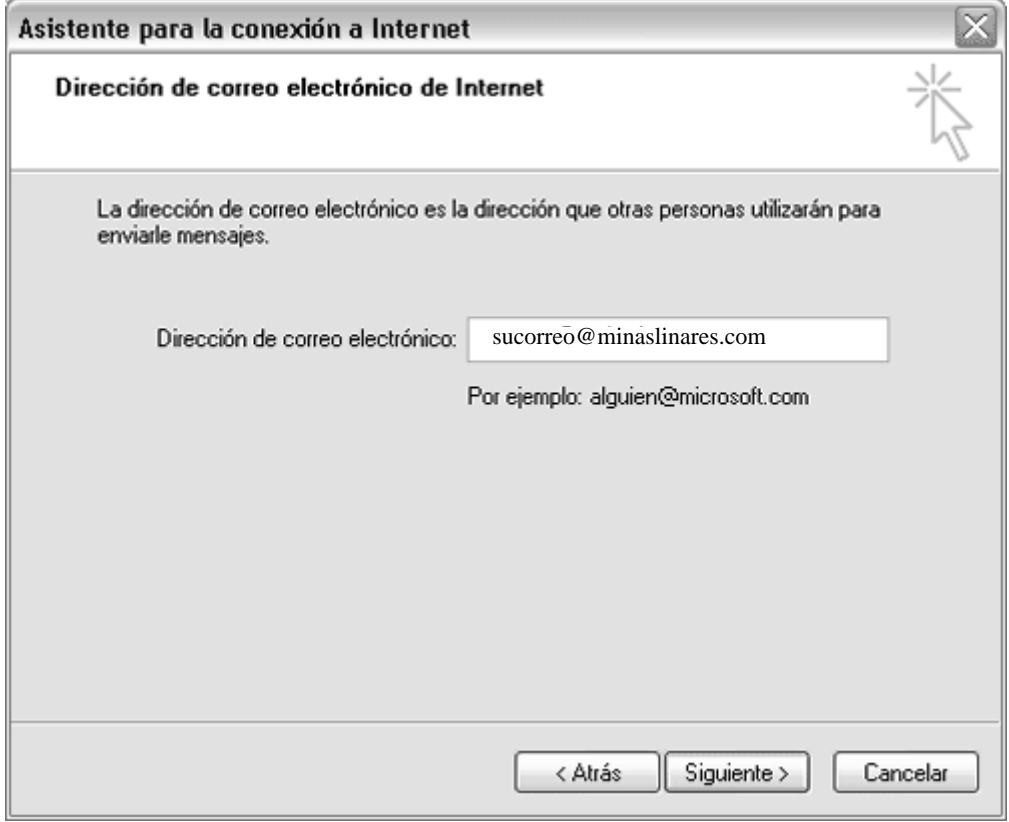

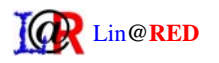

Ahora introduciremos el correo saliente y entrante de nuestro servidor. Haremos lo siguiente:

Dejaremos el primer desplegable "Mi servidor de correo entrante es" como esta, es decir en POP3

En la caja de texto "Servidor de correo entrante (POP, IMAP o HTTP) escribiremos lo siguiente:

## **mail.minaslinares.com**

En la caja de texto "Servidor de correo saliente (SMTP) escribiremos lo siguiente: **mail.minaslinares.com**, es decir, exactamente lo mismo que en el servidor de correo entrante.

## **Pulsaremos sobre "Siguiente"**

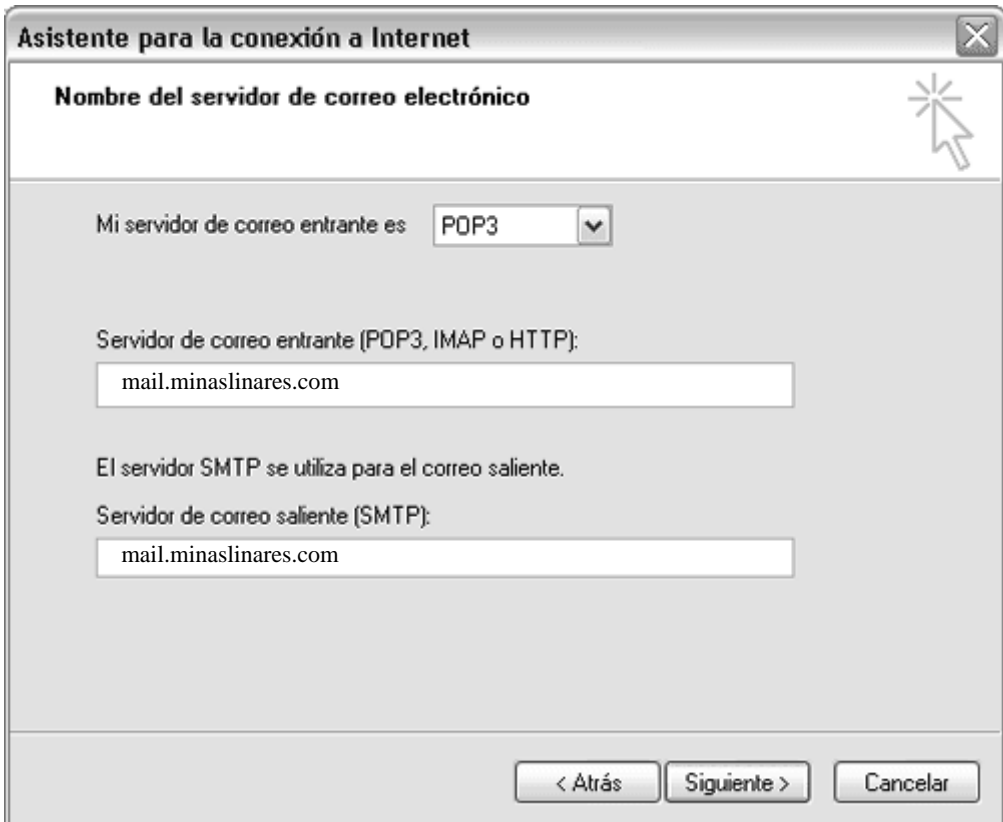

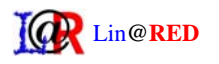

Lo siguiente será introducir el nombre de la cuenta de correo y su contraseña (Figura 6), que serán las mismas que establecimos al crear la cuenta de correo desde el formulario de la web del colegio.

En el campo "Nombre de cuenta" introduciremos el nombre de la cuenta que creamos, se debe introducir únicamente el nombre de la cuenta, sin @minaslinares.com

## **Ej: Para la cuenta de correo info@minaslinares.com, el nombre de cuenta a introducir sería info.**

En el campo "Contraseña" introduciremos la misma contraseña que elegimos cuando creamos la cuenta, respetando las mayúsculas y minúsculas.

Pulsaremos sobre "Siguiente"

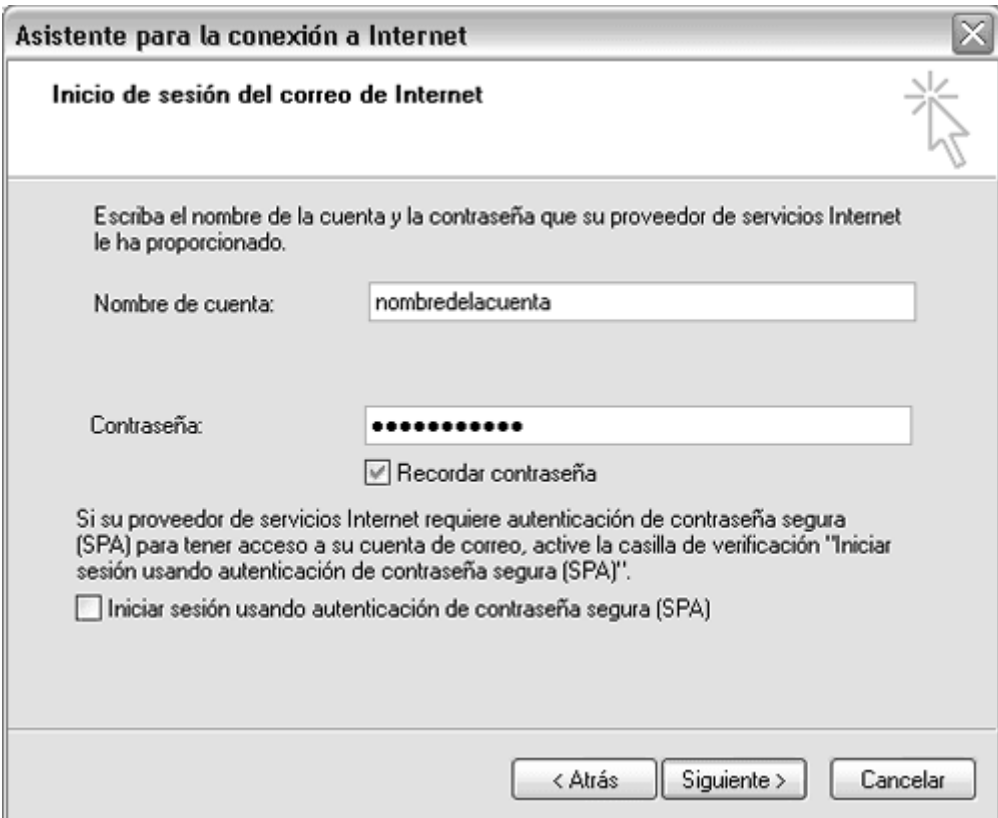

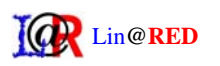

Ya casi hemos terminado, ahora pulsaremos sobre el botón "Finalizar"

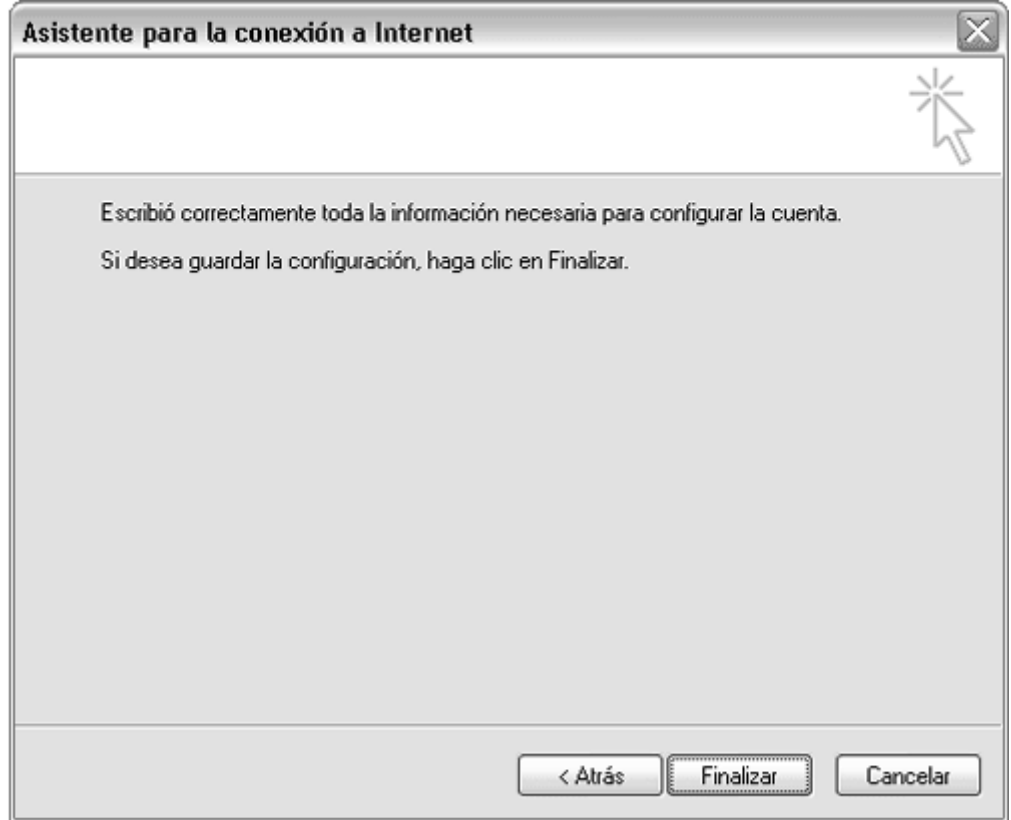

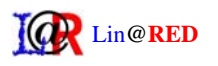

Pulsaremos de nuevo en el menú superior sobre la opción "Herramientas", y en el desplegable que se abrirá pulsaremos sobre "Cuentas". (Tal y como hicimos al principio)

Esta vez, lo que haremos será seleccionar la cuenta que acabamos de crear (haremos click una vez sobre ella y quedará sombreada) y pulsar sobre "Propiedades"

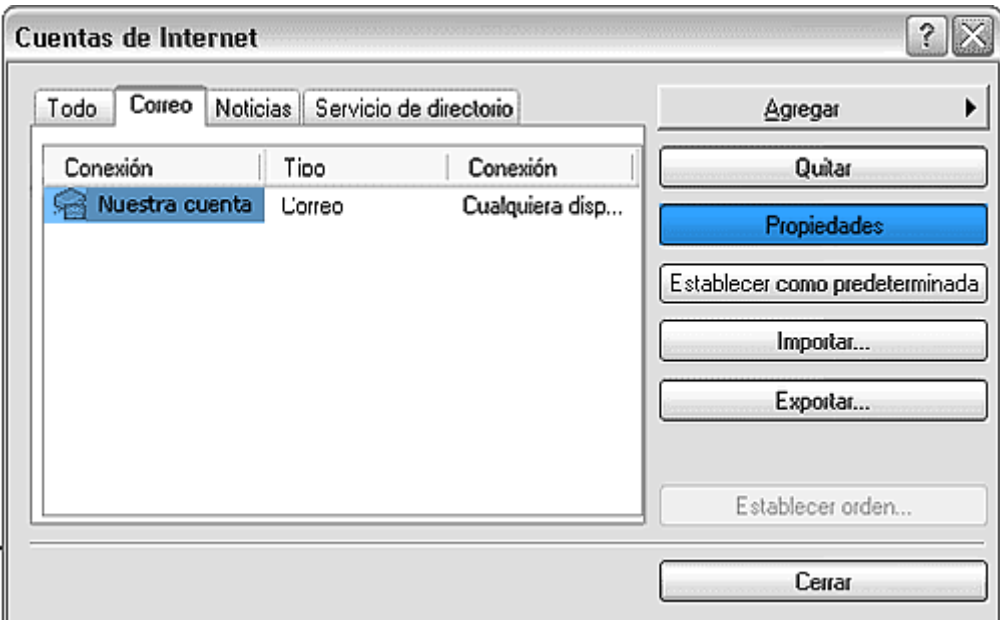

**Figura 8**

Se nos mostrará en pantalla (Figura 8) la configuración de nuestra cuenta. El último paso será marcar la casilla "Mi servidor requiere autenticación", ya que si no la marcamos nuestra cuenta no podrá enviar correos electrónicos.

Después pulsaremos sobre "Aplicar" y "Aceptar" y nuestra cuenta estará perfectamente configurada.

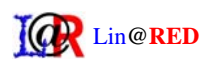

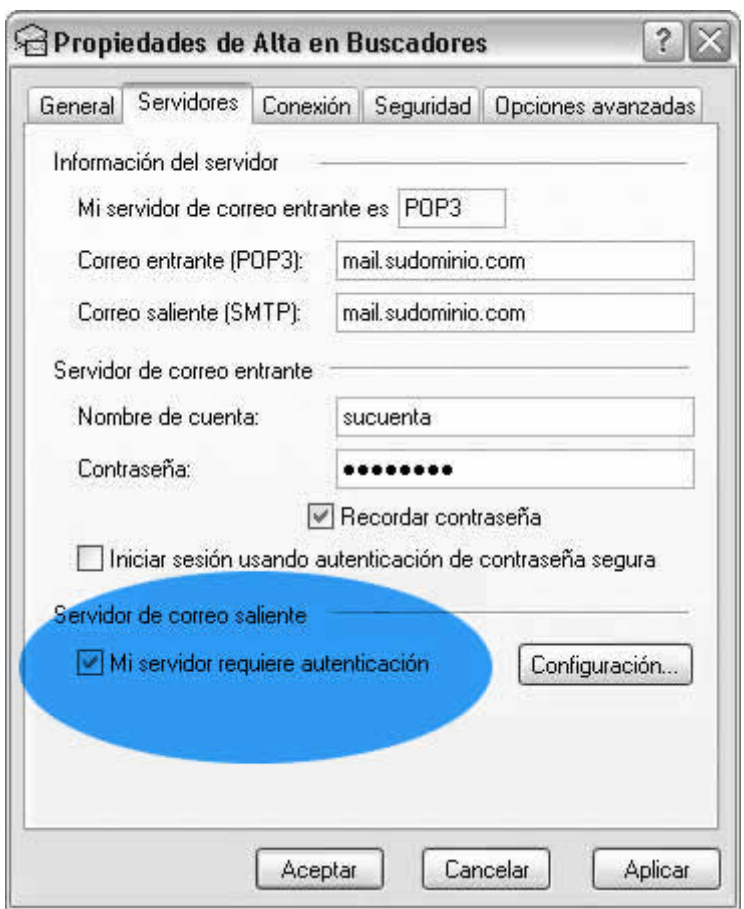

**Figura 9**

Por último aceptamos y cerramos la ventana.